# Nuvoton 8051 ICP Programmer

# **User Manual**

Revision 5.31, 2011/04/08

## Contents

| Re | evision History                                                                                                    | 3 |
|----|----------------------------------------------------------------------------------------------------|---|
| 1  | Introduction                                                                                                    | 4 |
| 2  | Hardware                                                                                                    | 5 |
|    | 2.1 Hardware Connection                                                                                             |   |
|    | 2.2 ICP Interface                                                                                                   |   |
| 3  | Software                                                                                                    | 7 |
|    | 3.1 Install the Driver                                                                                              |   |
|    | 3.2 Install the Application Program                                                                                 | 7 |
|    | 3.2.1 Main GUI for the Application Program                                                                          | 7 |
|    | 3.2.2 GUI for 'CONFIG Setting'                                                                                      | 8 |
|    | 3.2.3 GUI for 'Read Chip'                                                                                           | 8 |
|    | <ul><li>3.2.4 GUI for 'Programmer Information'</li><li>3.3 Auto Synchronization of APROM/DataFlash Buffer</li></ul> |   |
|    | 3.4 Tool Project File (TPJ)                                                                                         |   |
| 4  |                                                                                                    |   |
|    | 4.1 On-line Mode                                                                                                    |   |
|    | 4.2 Download Programmer Mode                                                                                        |   |
|    | 4.3 Off-line Mode                                                                                                   |   |

### nuvoTon

### **Revision History**

| Description                                                                                                    | Date                                                                                                    |
|----------------------------------------------------------------------------------------------------|----------------------------------------------------------------------------------------------------|
| The first formal released version.                                                                                                    | 2010/02/10                                                                                                    |
| <ul> <li>(1) Add new parts: N79E234(R)/235(R) and N79E822A/823A/824A/825A.</li> <li>(2) Correct some GUI errors.</li> <li>(3) Update the document version to v4.00.</li> </ul>        | 2010/04/01                                                                                                    |
| Update the document version to v4.01.                                                                                                    | 2010/04/30                                                                                                    |
| <ul> <li>(1) Update the Hardware Connection. (Section 2.1)</li> <li>(2) Update the PC-site AP to v5.00. (The GUI display for "CONFIG Setting" becomes more user-friendly.)</li> </ul> | 2010/08/13                                                                                                    |
| Fix the HEX-to-BIN conversion error when the hex input file has a binary code size more than 64K. (The application program is updated to v5.02.)                                      | 2010/11/15                                                                                                    |
| <ul><li>(1) Support Tool Project (TPJ) file for management of GUI setting.</li><li>(2) Release 'FS0' bit in CONFIG1 for W79E8213.</li></ul>                                           | 2011/01/18                                                                                                    |
| Fix some software bugs.                                                                                                    | 2011/04/08                                                                                                    |
|                                                                                                    |                                                                                                    |
|                                                                                                    | The first formal released version.         (1) Add new parts: N79E234(R)/235(R) and N79E822A/823A/824A/825A.         (2) Correct some GUI errors.         (3) Update the document version to v4.00.         Update the document version to v4.01.         (1) Update the Hardware Connection. (Section 2.1)         (2) Update the PC-site AP to v5.00. (The GUI display for "CONFIG Setting" becomes more user-friendly.)         Fix the HEX-to-BIN conversion error when the hex input file has a binary code size more than 64K. (The application program is updated to v5.02.)         (1) Support Tool Project (TPJ) file for management of GUI setting.         (2) Release 'FS0' bit in CONFIG1 for W79E8213. |

#### 1 Introduction

**ICP** is the acronym of **In-C**ircuit **P**rogramming, which makes it possible that the user can update the MCU's program memory under the hardware control without removing the mounted MCU chip from the actual end product. The USB-stick-like tool "8051 ICP Programmer", as shown in the following picture, is used to perform the ICP function. It uses a serial interface with only five pins for programming, not like the universal programmer, which usually uses a parallel interface. In addition, since this tool can save the programming data downloaded from the host, it is able to perform the off-line operation. This feature is especially useful in the field without a host.

#### Note:

The difference between ICP (In-Circuit Programming) and ISP (In-System Programming) is that ICP is implemented by hardware control while ISP is implemented by software control of MCU itself. So, before updating the MCU chip, ISP needs a software code (the ISP-code) pre-programmed in MCU's LDROM to function as software control while ICP doesn't need any software code pre-programmed.

# ICP Key (For off-line operation, press to do 'Update Chip') ICP Programmer ICP Programmer ICP Programmer ICP result) ICP Interface: Pin-5: VPP (Programming voltage to 8051 MCU) Pin-4: CLK (Serial clock line to 8051 MCU) Pin-3: VCC (Power supply from target system) Pin-2: DTA (Serial data line to/from 8051 MCU) Pin-1: GND (Ground)

#### Picture of the "8051 ICP Programmer"

#### The ICP Interface

VPP: Programming voltage to the 8051 MCU. This voltage may be up to +11V for some MCU parts.

**CLK**: Serial clock to the 8051 MCU.

VCC: Power supply from the target system. In off-line operation, the Programmer is powered by the target system.

DTA: Serial data to/from the 8051 MCU.

GND: Ground.

#### 2 Hardware

#### 2.1 Hardware Connection

The following diagram shows the hardware connection. The DIP-switch is used to isolate the ICP interface from the application circuit during ICP programming. Before starting ICP programming, the user should switch the DIP-switch to OFF state. Note the DTA and CLK signals are always kept at TTL level while the VPP signal may rise up to +11V, so the isolation is especially necessary for the VPP signal to protect the application circuit from being damaged. After ICP programming is finished, disconnect the ICP Programmer and switch the DIP-switch to ON state for normal operation.

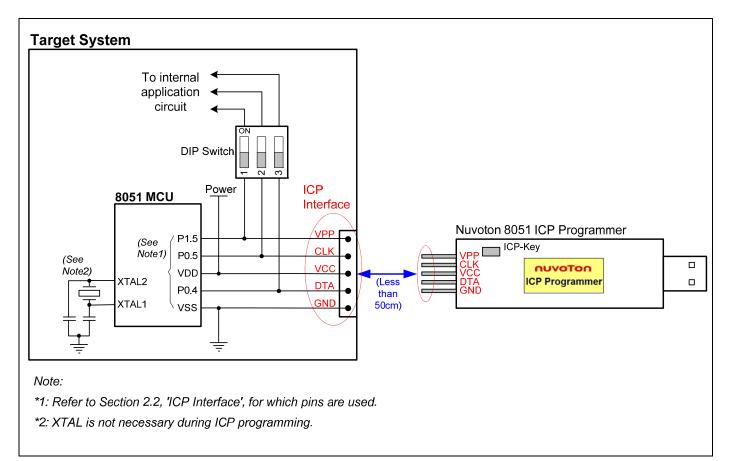

#### 2.2 ICP Interface

See the following table for the pins used as the ICP interface.

| Dort No    | Pins | Used as the ICP Inte | rface |
|------------|------|----------------------|-------|
| Part No.   | DTA  | CLK                  | VPP   |
| W79E802A   | P0.4 | P0.5                 | P1.5  |
| W79E803A   | P0.4 | P0.5                 | P1.5  |
| W79E804A   | P0.4 | P0.5                 | P1.5  |
| W79E822B   | P0.4 | P0.5                 | P1.5  |
| W79E823B   | P0.4 | P0.5                 | P1.5  |
| W79E824A   | P0.4 | P0.5                 | P1.5  |
| W79E825A   | P0.4 | P0.5                 | P1.5  |
| W79E832A   | P0.4 | P0.5                 | P1.5  |
| W79E833A   | P0.4 | P0.5                 | P1.5  |
| W79E834A   | P0.4 | P0.5                 | P1.5  |
| W79E2051A  | P1.6 | P1.7                 | RST   |
| W79E2051RA | P1.6 | P1.7                 | RST   |
| W79E4051A  | P1.6 | P1.7                 | RST   |
| W79E4051RA | P1.6 | P1.7                 | RST   |
| W79E8213   | P0.4 | P0.5                 | P1.5  |
| W79E8213R  | P0.4 | P0.5                 | P1.5  |
| N79E342    | P0.4 | P0.5                 | P1.5  |
| N79E342R   | P0.4 | P0.5                 | P1.5  |
| N79E352    | P1.6 | P1.7                 | RST   |
| N79E352R   | P1.6 | P1.7                 | RST   |
| N79E875    | P0.4 | P0.5                 | P1.4  |
| N79E875R   | P0.4 | P0.5                 | P1.4  |
| N79E234    | P0.4 | P0.5                 | P1.4  |
| N79E234R   | P0.4 | P0.5                 | P1.4  |
| N79E235    | P0.4 | P0.5                 | P1.4  |
| N79E235R   | P0.4 | P0.5                 | P1.4  |
| N79E822A   | P0.4 | P0.5                 | P1.5  |
| N79E823A   | P0.4 | P0.5                 | P1.5  |
| N79E824A   | P0.4 | P0.5                 | P1.5  |
| N79E825A   | P0.4 | P0.5                 | P1.5  |

#### 3 Software

#### 3.1 Install the Driver

This ICP Programmer has the USB-to-Serial bridge chip (PL-2303) built inside. When connected to host, it will appear as a *USB-to-Serial COM port* in the System\Hardware\Device Manager. Before starting to use this programmer, the user needs to install the driver in the host if the PL-2303 driver has never been installed in this host. The user can also find this driver in the folder [(1) Driver].

Note: Don't plug the ICP Programmer to the host before the driver is installed.

#### 3.2 Install the Application Program

The application program setup file is contained in the folder [(2) PC-site AP]. Using the default installation setting, you will find the item *"Nuvoton Tools \ Nuvoton ISP-ICP Utility, v?.??"* appearing in the Windows START-menu after the application program is successfully installed.

Note: ISP-ICP means this application program is designed for both the ISP Programmer and the ICP Programmer.

#### 3.2.1 Main GUI for the Application Program

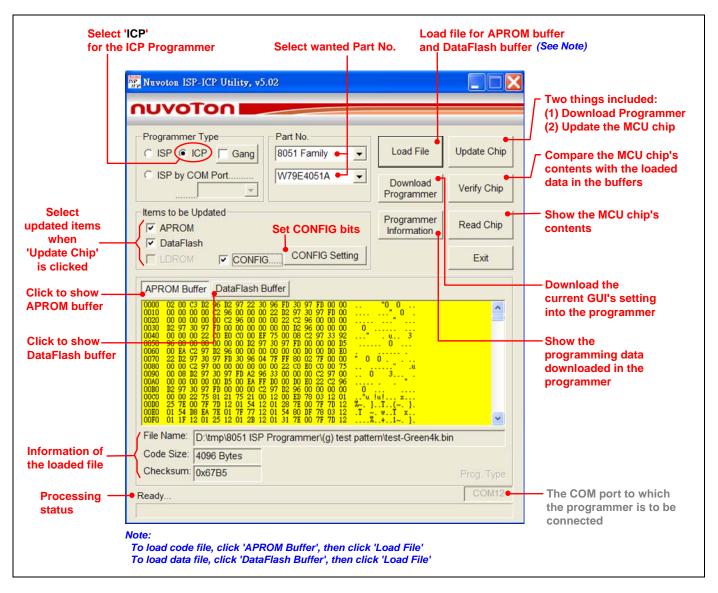

#### 3.2.2 GUI for 'CONFIG Setting'

|                                                  | CONFIG Setting                                                                                                    |
|--------------------------------------------------|----------------------------------------------------------------------------------------------------|
| Click to set CONFIG0 —<br>Click to set CONFIG1 — | CONFIG0       CONFIG1         WDT Clock       Bit7         C Internal OSC       0         • uC Clock       • 1         CBOD       Bit3         Clock Filter       Bit2         O Disable       • Disable         • Enable       • Disable |
|                                                  | Clock Source:       Internal OSC (11/22MHz)       (according to FOSC1/0 and FS1)         Brownout Voltage:       2.4V       (according to CBOV1/0 or BOV)         CONFIG0's Value:       0xED       OK                                    |

#### 3.2.3 GUI for 'Read Chip'

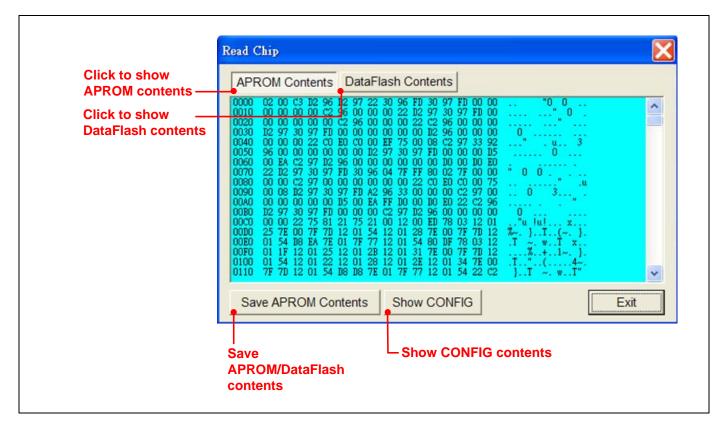

#### 3.2.4 GUI for 'Programmer Information'

To check the programming data downloaded in the Programmer, click the 'Programmer Information' button when the Programmer is connected to PC. Note the 'CONFIG Setting' dialog box appears only when the CONFIG bits are to be updated.

| Programmer Infor                                                                                                    | mation                                                                                                    |                                                                                                    |                                               |           |
|----------------------------------------------------------------------------------------------------|----------------------------------------------------------------------------------------------------|----------------------------------------------------------------------------------------------------|-----------------------------------------------|-----------|
| <<< Programmer                                                                                                    | Type: 8051 ICP Pr                                                                                                    | ogrammer >>>                                                                                             |                                               |           |
| *** Part No.: W7                                                                                                    | 9E4051A                                                                                                    |                                                                                                    | Downloaded Part No                            | <b>D.</b> |
| *** Downloaded of                                                                                                    | ode file for APROM                                                                                                    | Δ                                                                                                    |                                               |           |
| File Name:                                                                                                    | test-Green4k.bir                                                                                                    | n                                                                                                    | Downloaded APRO                               | M code    |
| Code Size:                                                                                                    | 4096 Bytes (End                                                                                                    | dAddr=0x0FFF)                                                                                            |                                               |           |
| Checksum:                                                                                                    | 0x67B5                                                                                                    |                                                                                                    |                                               |           |
| *** Downloaded of                                                                                                    | lata file for DataFlas                                                                                                    | sh                                                                                                    |                                               |           |
| File Name:                                                                                                    | _00FF_128.bin                                                                                                    |                                                                                                    | Downloaded DataFla                            | ash data  |
| Data Size:                                                                                                    | 128 Bytes (End.                                                                                                    | Addr=0x007F)                                                                                             |                                               |           |
| Checksum:                                                                                                    | 0x1FC0                                                                                                    |                                                                                                    |                                               |           |
|                                                                                                    | 確定                                                                                                    |                                                                                                    |                                               |           |
| Click                                                                                                    | 確定<br>ownloaded CON<br>o show downloa                                                                                                    |                                                                                                    |                                               |           |
| 1                                                                                                    | ownloaded CON                                                                                                    |                                                                                                    |                                               |           |
| CONFIG Setting<br>CONFIG CONFI                                                                                                    | ownloaded CON<br>o show downloa<br>G1                                                                                                    |                                                                                                    |                                               |           |
| CONFIG Setting<br>CONFIG CONFIG<br>WDT Clock                                                                                         | ownloaded CON<br>o show downloa                                                                                                    |                                                                                                    | Reserved(0)                                   |           |
| CONFIG Setting<br>CONFIGO CONFI                                                                                                    | ownloaded CON<br>o show downloa<br>G1<br>CBOV1                                                                                                | aded CONFIG1                                                                                             |                                               |           |
| CONFIG Setting<br>CONFIG0 CONFI<br>WDT Clock<br>C Internal OSC<br>© uC Clock                                                         | ownloaded CON<br>o show downloa<br>G1<br>CBOV1<br>C 0<br>i 1<br>Clock Filter                                                                  | CBOV0<br>C 0<br>C 1<br>FOSC1                                                                             | © 1<br>FOSC0                                  |           |
| CONFIG Setting<br>CONFIG CONFI<br>WDT Clock<br>C Internal OSC<br>WC Clock                                                            | ownloaded CON<br>o show downloa<br>G1<br>CBOV1<br>C 0<br>0 1                                                                                  | CBOV0<br>C 0<br>C 1                                                                                      | © 0<br>C 1                                    |           |
| CONFIG Setting<br>CONFIG CONFI<br>WDT Clock<br>C Internal OSC<br>C UC Clock<br>CBOD<br>C Disable<br>C Disable<br>Enable              | ownloaded CON<br>o show downloa<br>G1<br>CBOV1<br>C 0<br>0 1<br>Clock Filter<br>C Disable<br>@ Enable                                         | CBOV0<br>C0<br>C1<br>FOSC1<br>C1                                                                         | © 1<br>FOSC0<br>© 1<br>© 1                    |           |
| Click f<br>CONFIG Setting<br>CONFIGO CONFI<br>WDT Clock<br>CINTERNAL OSC<br>UC Clock<br>CBOD<br>C Disable<br>Enable<br>Clock Source: | ownloaded CON<br>o show downloa<br>G1<br>CBOV1<br>C 0<br>i 1<br>Clock Filter<br>Clock Filter<br>Clock Filter<br>Enable<br>Internal OSC (11/22 | CBOV0<br>CO<br>CO<br>FOSC1<br>CO<br>CO<br>CO<br>CO<br>CO<br>CO<br>CO<br>CO<br>CO<br>CO<br>CO<br>CO<br>CO | FOSCO<br>C 0<br>C 1<br>hined by FOSC1/0, FS1) |           |
| CONFIG Setting<br>CONFIGO CONFI<br>WDT Clock<br>Conternal OSC<br>WDT Clock<br>CBOD<br>Conternal OSC<br>Enable<br>Enable              | ownloaded CON<br>o show downloa<br>G1<br>CBOV1<br>C 0<br>i 1<br>Clock Filter<br>C Disable<br>i Enable                                         | CBOV0<br>CO<br>CO<br>FOSC1<br>CO<br>CO<br>CO<br>CO<br>CO<br>CO<br>CO<br>CO<br>CO<br>CO<br>CO<br>CO<br>CO | © 1<br>FOSC0<br>© 1<br>© 1                    |           |

#### 3.3 Auto Synchronization of APROM/DataFlash Buffer

The buffer contents will be automatically synchronized with the physical file in the hard disk when the function button 'Download Programmer', 'Update Chip' or 'Verify Chip' is clicked, as shown below. So, the user needn't manually reload the files for APROM buffer and DataFlash buffer when the physical files are updated externally.

| C ISP ICP Gang       8051 Family       Load File       Update Chip         C ISP by COM Port                                                                                                    | Programmer Type Part No. |               | ad File | Ipdate Chip |
|----------------------------------------------------------------------------------------------------|--------------------------|---------------|---------|-------------|
| Items to be Updated       These function buttons will       Programmer       Read Chip         Imake the buffers synchronized       Information       Read Chip         Imake the buffers synchronized       Information       Exit         Imake the buffer       CONFIG Setting       Exit         APROM       Imake the buffer       CONFIG Setting       Exit         APROM Buffer       DataFlash Buffer       Exit       Imake the buffer       Exit         0000       02 00 C3 12 96 12 97 22 30 96 FD 30 97 FD 00 00       Imake the buffer       Imake the buffer       Imake the buffer         0000       02 00 C3 12 96 12 97 22 30 96 FD 30 97 FD 00 00       Imake the buffer       Imake the buffer       Imake the buffer         0000       02 00 C3 12 96 12 97 22 30 96 FD 30 97 FD 00 00       Imake the buffer       Imake the buffer       Imake the buffer         0000       02 00 C3 00 00 00 00 00 22 C2 96 00 00 00 00       Imake the buffer       Imake the buffer       Imake the buffer         0000       00 00 00 00 00 00 00 00 00 00 00 00 00 | C ISP by COM Port        | 051A V Dov    | wnload  | а (40)<br>- |
| IDROM       CONFIG       CONFIG Setting       Exit         APROM Buffer       DataFlash Buffer       0000 02 00 03 12 96 12 97 22 30 96 FB 30 97 FB 00 00 11 00 00 10 00 00 00 02 26 00 00 00 22 12 97 30 97 FB 00 00 00 00 10 00 00 00 00 00 00 00 02 26 96 00 00 00 22 20 96 00 00 00 00 00 00 00 00 00 00 00 00 00                                                                                                    | Items to be Updated      | ons will Prog | rammer  | Read Chip   |
| 0000       02       00       C3       12       96       12       97       22       30       96       FI       30       97       FI       00       00        "0       0        "0       0        "0       0        "0       0        "0       0        "0       0        "0       0        "0       0        "0       0        "0       0        "0       0        "0       0        "0       0        "0       0        "0       0        "0       0        "0       0        "0       0        "1       0        "0       0        "1        0        0        "1       0        0        0        0        0        0        0        0        0        0        0        0        0        0                                                                                                    |                          | FIG Setting   |         | Exit        |
|                                                                                                    |                          |               |         |             |

### nuvoTon

#### 3.4 Tool Project File (TPJ)

The user may save all the GUI setting to the Tool Project (TPJ) file, and retrieve the GUI setting by loading the TPJ file previously saved. It is much helpful to the user to manage a variety of the programming data by a project style.

#### Note: This feature is supported from revision **v5.05**.

| Programmer Type     Part No.       ISP • ICP     Gang       8051 Family | Load File                        | Update Chip |                                        |
|-------------------------------------------------------------------------|----------------------------------|-------------|----------------------------------------|
| C ISP by COM Port W79E4051A                                             | Load Save<br>Proj Proj           | Verify Chip |                                        |
| Items to be Updated                                                     | Download<br>Programmer           | Read Chip   | Save GUI setting<br>to a TPJ file      |
| DataFlash     DROM     CONFIG     CONFIG Se                             | etting Programmer<br>Information | Exit        | Restore GUI setting<br>from a TPJ file |
|                                                                         |                                  |             |                                        |

#### 4 Operation Modes

#### 4.1 On-line Mode

The system diagram for **On-line Mode** is shown below. In this mode, both the host and 8051 MCU are connected. The user may directly update the 8051 MCU or download the programming data into the ICP Programmer for using in the Off-line Mode. After updating the 8051 MCU, the user may disconnect the ICP Programmer and send a reset signal to the 8051 MCU to make it re-start to run the new application code.

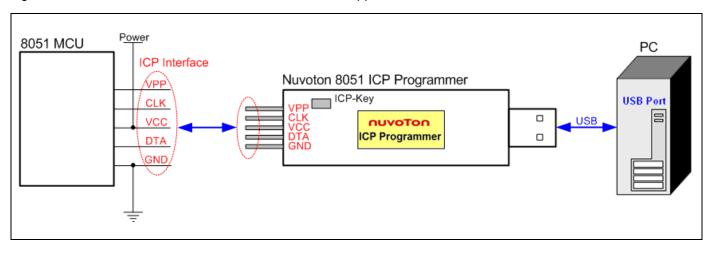

#### 4.2 Download Programmer Mode

The system diagram for **Download Programmer Mode** is shown below. In this mode, only the host is connected. The user may download the programming data into the ICP Programmer for using in the Off-line Mode.

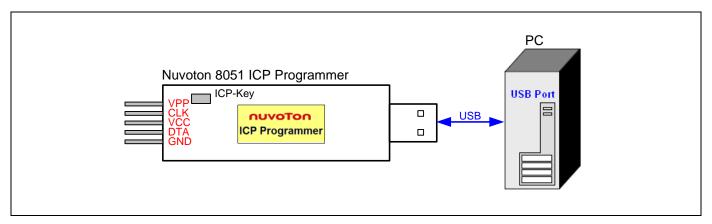

#### 4.3 Off-line Mode

The system diagram for **Off-line Mode** is shown below. In this mode, only the 8051 MCU is connected. This mode is especially useful in the field without the host. After the ICP Programmer has been downloaded, it can perform the off-line operation. Press the ICP-Key to trigger an ICP operation to update the 8051 MCU. After updating the 8051 MCU, the user may disconnect the ICP Programmer and send a reset signal to the 8051 MCU to make it re-start to run the new application code.

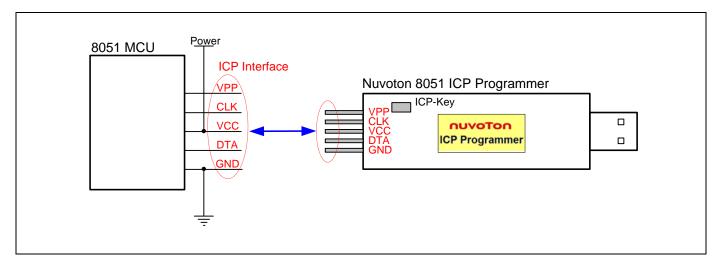